# Selectieve Call Forward Instellingen op de SPA100 Series  $\overline{\phantom{a}}$

#### Doel

Selectieve call-forward instellingen worden gebruikt voor de beheerder wanneer getallen worden toegewezen aan telefooncijfers, zodat de gebruiker direct kan bellen, bijvoorbeeld de telefoons die worden gebruikt door dergelijke adaptcijfer 1 of een cijfer dat een telefoonnummer heeft gedefinieerd zodat wanneer een gebruiker een cijfer indrukt, de telefoon op het volgende nummer van de gebruiker belt. Dit artikel legt de procedure uit om de Instellingen voor Selectief doorsturen van oproepen in de SPA100-serie te configureren.

### Toepassbaar apparaat

- ・ SPA112
- $\cdot$  SPA122

## **Softwareversie**

 $\cdot$  1.3.1 (003)

#### Instellingen voor selectieve oproep

Stap 1. Meld u aan bij het web Configuration-hulpprogramma van de telefoonadapter en kies Voice > User. De pagina Gebruiker wordt geopend:

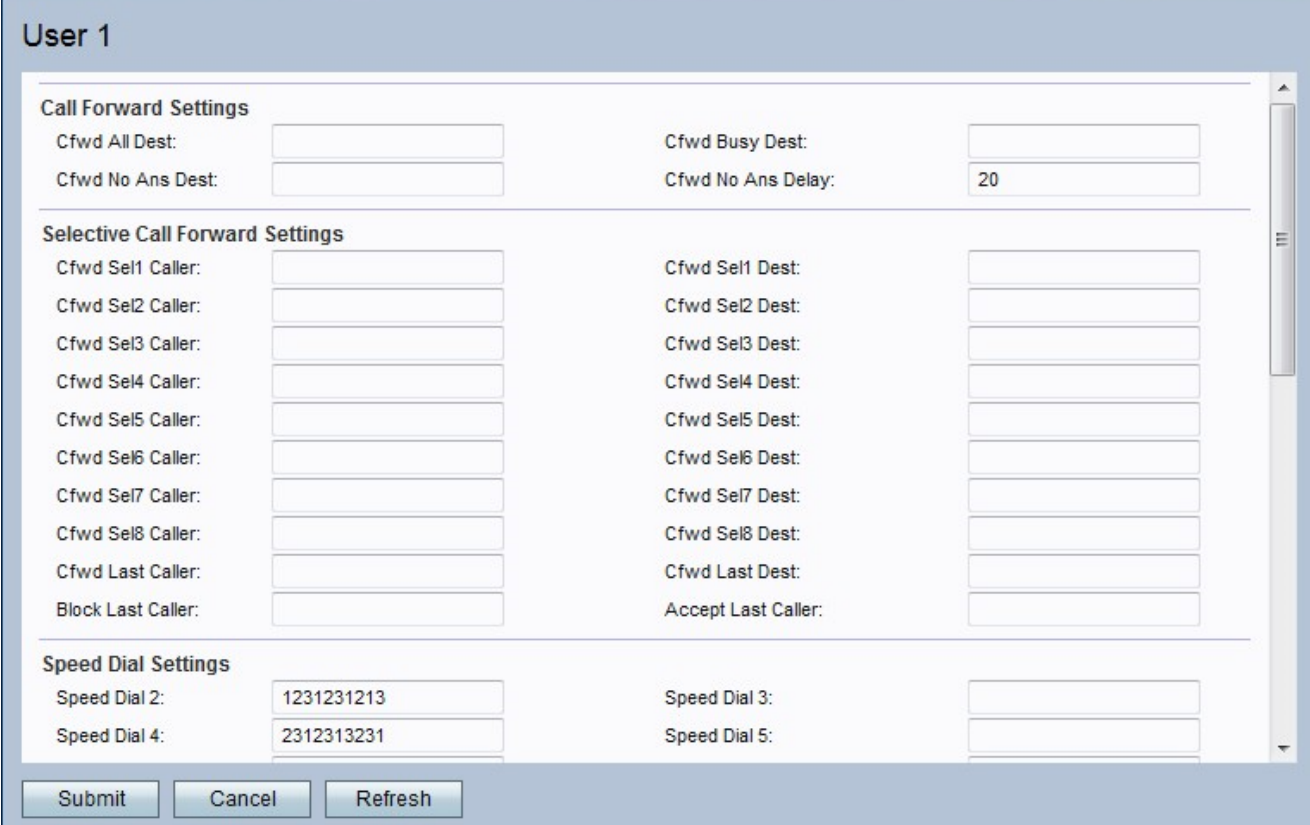

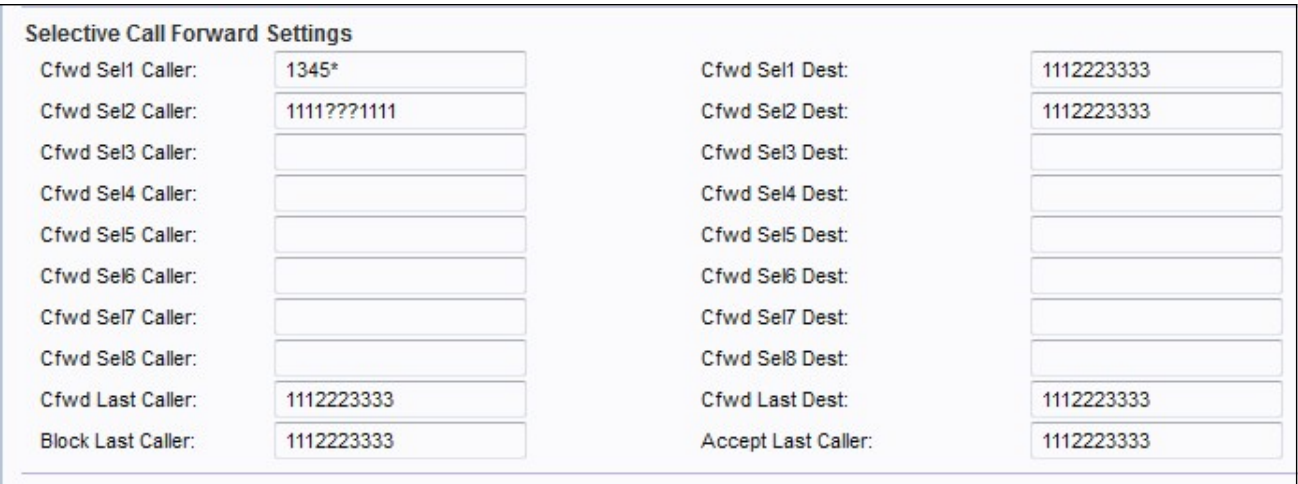

Stap 2. Voer een PSTN-telefoonnummer (Public Switched Telephone Network) in of geef de nummerherkenning op in het veld Cfwd Sel dat u naar een bepaald telefoonnummer wilt doorsturen.

Opmerking: Als de beheerder een specifiek nummer wilt koppelen, geef dan het nummer op met een \* naast het nummer, dan komt het nummer overeen met de specificaties van de beheerder. In het geval dat de beheerder een nummer wil invoeren en niet het exacte nummer wil geven, kan hij de nummers vervangen die onbekend zijn voor.

Stap 3. Voer een bestemming van het telefoonnummer in in het veld Cfwd Sel Dest om een PSTN-beller-matching of bellenid-ID door te sturen.

Stap 4. Voer het laatste bellennummer in het veld Laatst bellen in u wilt doorsturen naar een bepaald telefoonnummer.

Stap 5. Voer het laatste doelnummer in het veld Eindbestemming van CBF in dat u naar een bepaald telefoonnummer wilt doorsturen.

Stap 6. Voer het nummer van de PSTN-nummering in in het veld Laatst blokkeren dat u voor de VoIP-poort wilt blokkeren.

Stap 7. Voer het nummer van de PSTN-nummering in in het veld Laatst ontvangen dat u naar een bepaald VoIP-nummer wilt doorsturen.

Stap 8. Klik op Indienen om uw instellingen op te slaan of klik op Vernieuwen als de instellingen moeten worden aangepast.